## **Joining Online Discussions with Discus**

To get started with Discus, you need to register. Registration is free and easy if you follow the instructions below. Send your browser (Firefox, Safari, Chrome, Internet Explorer, etc.) to the following location:

## **http://discus.mhchem.org**

or select the "**Discus**" link on the left hand side of your Chemistry homepage. You should see the following:

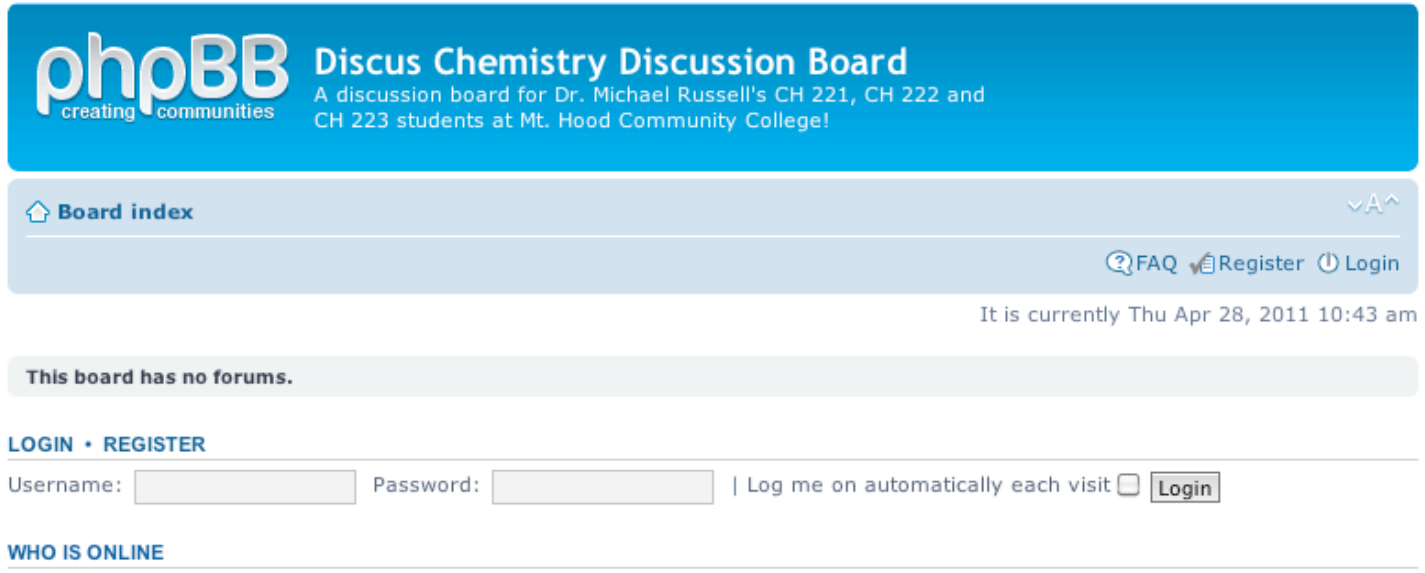

In total there are 2 users online :: 1 registered, 0 hidden and 1 quest (based on users active over the past 5 minutes)

**If you have already registered**, enter your Username and Password, press "Login" and begin using Discus.

**If you have not registered**, click the "**Register**" link (next to "FAQ" and "Login" in the middle right.) First you will see the legal words from the phpBB group – press "**I agree to these terms**" to continue.

You will see a screen asking for your **Username, e-mail address,** a **password** and your **real name** (without your real name, the instructor will not know who to assign extra credit too!) – enter these values in the spaces provided. There is a "confirmation of registration" area – enter the code (to "prove" you are more than just a machine entering these values!  $\circledcirc$ ), and then select "**Submit**".

Now **verify your email address** with Discus. Go to your email (the address you entered in the registration) and look for an email that states **Welcome to "Discus Chemistry Board"**. Click the link in the email to activate your account. Discus will tell you that your account has now been activated – *congratulations!*

Login to Discus using the information you provided earlier. Discus will look something like the screen on the next page of this handout. Some of the "Forum Topics" are available to you all the time (such as the "Homework Discussion Area") and they might prove helpful to explore.

To receive **extra credit**, look for the topics that look something like "**CH 223 Week #5 Question**". If you are in CH 221, the forum topics will say CH 221 instead of CH 223; and the Week number will vary depending on the chronological position of the term. Click on one of these topics to see the "question of the week." Note that the "question of the week" forum topics expire after one week to be replaced by a new topic... so select the current week to get extra credit. Previous weeks can be viewed, but not replied to once the time limit has passed.

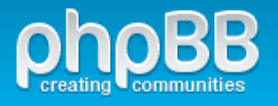

Mark forums read

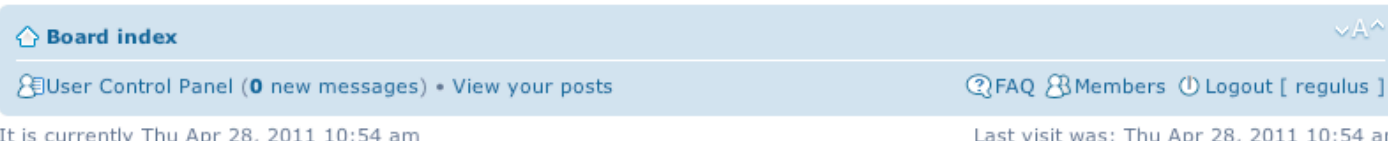

View unanswered posts . View new posts . View active topics

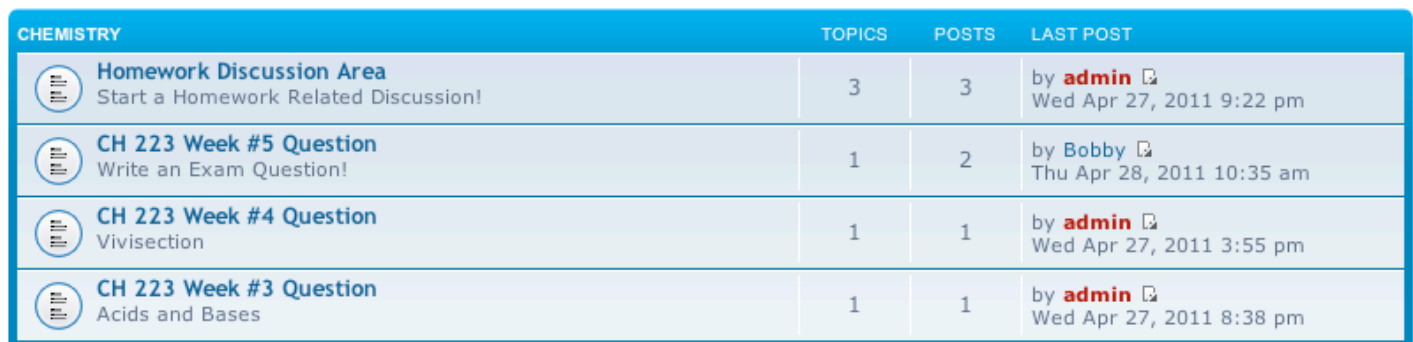

Select the current week's question and read the material. When you are ready to add your own entry, click "**Quick Reply**" (shown below). "Post Reply" will work as well for more formatting options. Enter your response, and then click "**Submit**". More formatting options can be found under "Full Editor". Discus will verify that your response has been recorded... and you're done!

## **Quick Reply**

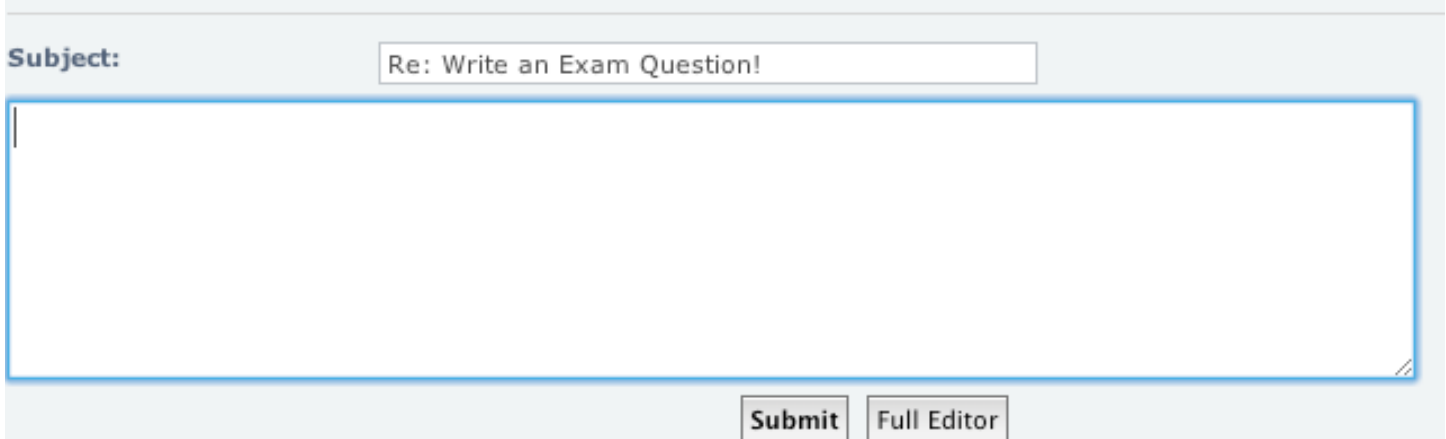

Discus will verify that your response has been recorded. *Congratulations*! You should now see your message posted under the previous message.

If you have any additional questions regarding Discus, please do not hesitate to contact the instructor (mike.russell@mhcc.edu). Peace, -- Michael